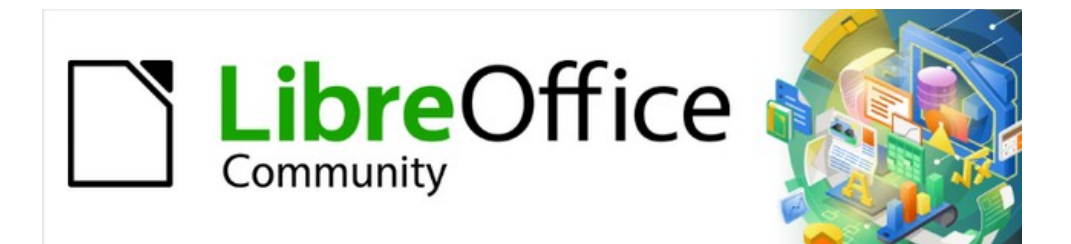

# Impress Guide 7.3

*Preface*

# <span id="page-1-3"></span>**Copyright**

This document is Copyright © 2022 by the LibreOffice Documentation Team. Contributors are listed below. This document maybe distributed and/or modified under the terms of either the GNU General Public License (<https://www.gnu.org/licenses/gpl.html>), version 3 or later, or the Creative Commons Attribution License (<https://creativecommons.org/licenses/by/4.0/>), version 4.0 or later.

All trademarks within this guide belong to their legitimate owners.

### <span id="page-1-2"></span>**Contributors**

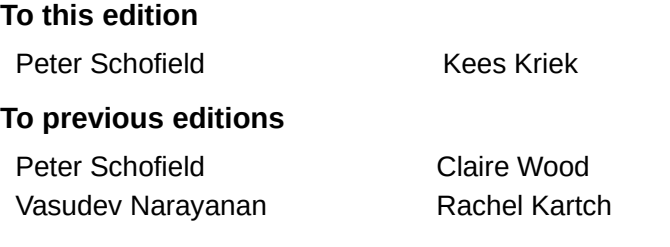

Jean Hollis Weber

### <span id="page-1-1"></span>**Feedback**

Please direct any comments or suggestions about this document to the Documentation Team's mailing list: [documentation@global.libreoffice.org](mailto:documentation@global.libreoffice.org)

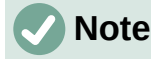

Everything sent to a mailing list, including email addresses and any other personal information that is written in the message, is publicly archived and cannot be deleted.

### <span id="page-1-0"></span>**Publication date and software version**

Published May 2022. Based on LibreOffice 7.3 Community. Other versions of LibreOffice may differ in appearance and functionality.

# **Contents**

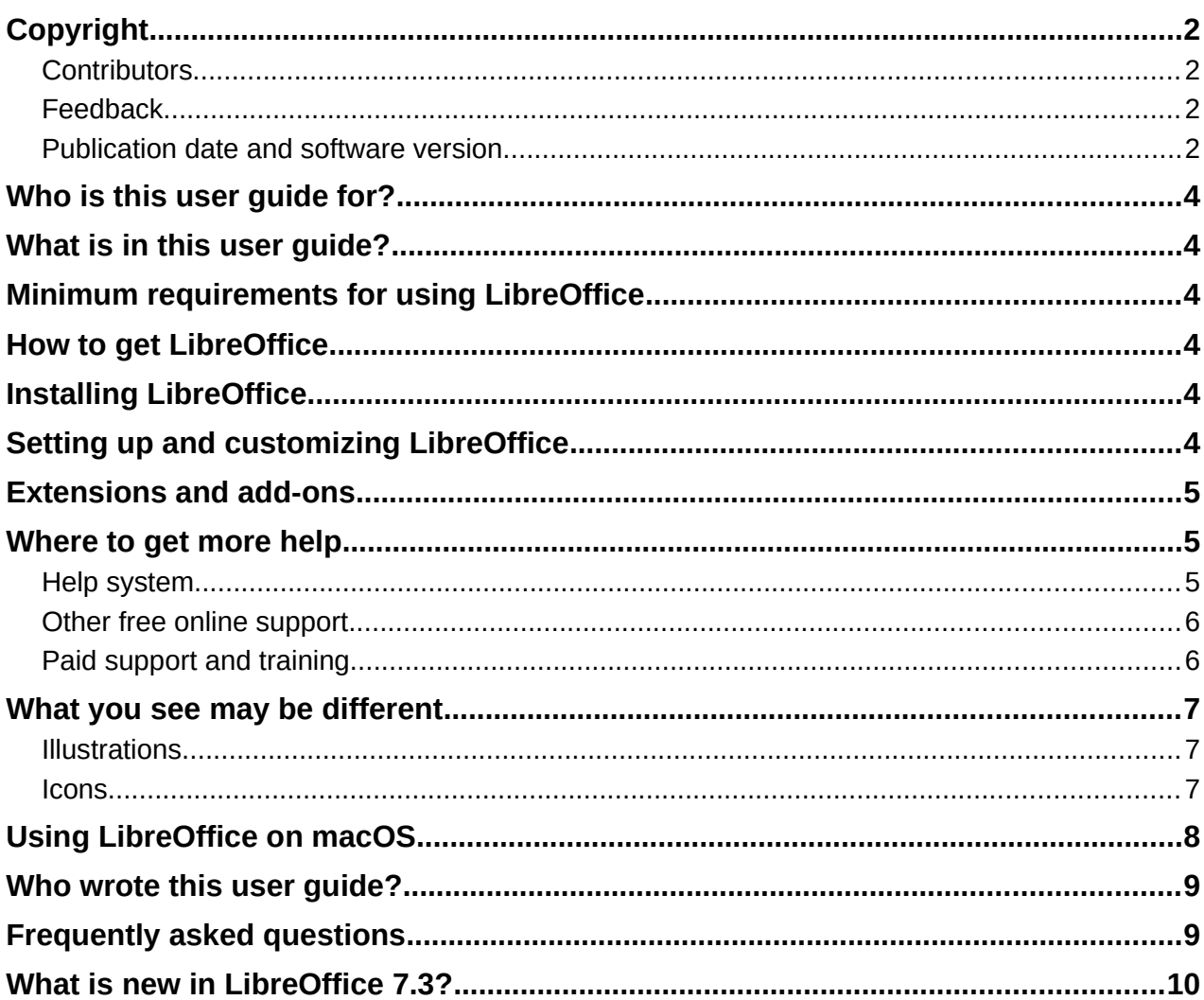

# <span id="page-3-5"></span>**Who is this user guide for?**

Anyone who wants to quickly acquire knowledge on LibreOffice Impress and is new to presentation software, or may be familiar with another office suite, will find this user guide very useful.

LibreOffice is an open-source office productivity software suite containing capabilities for word processing, spreadsheets, presentations, graphics, databases, and formula editing. LibreOffice Impress is used as a visual aid and is the presentations application for LibreOffice. It is compatible with a wide range of formats like Microsoft PowerPoint (.ppt, .pptx). Presentations can be exported in several file formats, for example, PDF, HTML, and numerous graphic formats.

# <span id="page-3-4"></span>**What is in this user guide?**

This user guide introduces the main features of Impress, the presentations (slide show) component of LibreOffice. Impress slides can contain text, bulleted and numbered lists, tables, charts, clip art, and other objects. Also, Impress comes with prepackaged styles, slide backgrounds, and templates to help in creating presentations.

# <span id="page-3-3"></span>**Minimum requirements for using LibreOffice**

For a detailed list of requirements and operating systems supported, see the LibreOffice website, <https://www.libreoffice.org/get-help/system-requirements/>

# <span id="page-3-2"></span>**How to get LibreOffice**

Versions of LibreOffice for Windows, Linux, and macOS are freely available and can be downloaded from [https://www.libreoffice.org/download.](https://www.libreoffice.org/download) Linux users will also find LibreOffice included free in many of the latest distributions.

Portable and other versions of LibreOffice are listed on the download page. Linux, Vanilla, and other versions may differ in a few features from the descriptions in this user guide.

# <span id="page-3-1"></span>**Installing LibreOffice**

Information on installing and setting up LibreOffice on the various supported operating systems is given here:<https://www.libreoffice.org/get-help/install-howto/>

# <span id="page-3-0"></span>**Setting up and customizing LibreOffice**

To change the default settings (options) in LibreOffice to match the required preferences, go to **Tools > Options** on the Menu bar (**LibreOffice > Preferences** in macOS).

# **Tip**

Many settings are intended for power users and programmers. If it is difficult to understand what an option does, LibreOffice recommended leaving the option on its default setting unless instructions in this user guide recommend changing the setting.

Settings are described in LibreOffice Help and the *Getting Started Guide*. These two sources provide information on how to customize menus, toolbars, and keyboard shortcuts in LibreOffice Impress, add new menus and toolbars, and assign macros to events. Some settings of particular interest to Impress users are also covered in Chapter 11, Setting Up and Customizing Impress.

# <span id="page-4-2"></span>**Extensions and add-ons**

Functionality can be added to LibreOffice with extensions and add-ons. Several extensions are installed with the program and other extensions from the official extensions repository, <https://extensions.libreoffice.org/> or from other sources. See the *Getting Started Guide* for more information on installing extensions and add-ons.

### <span id="page-4-1"></span>**Where to get more help**

This user guide and other LibreOffice user guides, the built-in Help system, and user support systems assume that users are familiar with computer and basic functions such as starting a program, opening and saving files.

### <span id="page-4-0"></span>**Help system**

LibreOffice comes with an extensive Help system and this can be used as the first line of support. Windows and Linux users can choose to download and install the offline Help for use when not connected to the Internet. Offline Help is installed with the MacOS version of LibreOffice.

To display the LibreOffice Help, press *F1* or go to **Help > LibreOffice Help** on the Menu bar. If the offline help is not installed on a computer, but connected to the Internet, a dialog opens giving the option to **Read Help Online**. Select this option and the default web browser opens at the LibreOffice online help pages in the LibreOffice website.

The Help menu also includes links to other LibreOffice information and support facilities.

- **What's This?** for quick tips when a toolbar is visible, place the cursor over any of the tool icons to see a small tooltip box with a brief explanation of the tool function. Also **Extended Tips** can be activated by going to **Tools > Options > LibreOffice > General** on the Menu bar. **Extended Tips** provide a brief description about tools and commands. To display an extended tip, use the keyboard *Shift+F1*, then point to a tool or command.
- **User Guides** opens the default browser at the Documentation page of the LibreOffice website [https://documentation.libreoffice.org/en/english-documentation/.](https://documentation.libreoffice.org/en/english-documentation/) This page gives access to the LibreOffice User Guides and other useful information that can be opened in the default browser. Also, the User Guides are available in PDF format as a free download or to buy as printed copies.
- **Show Tip of the Day** opens a small window with a random tip on how to use LibreOffice.
- **Search Commands** opens a window where typing a few letters, or the name of a Menu bar command, for example, quickly finds where the command is located. Clicking on a command in the resulting list may open a relevant dialog or have other effects.
- **Get Help Online** opens the default browser at the Ask LibreOffice forum of questions and answers from the LibreOffice community, <https://ask.libreoffice.org/en/questions/>.
- **Send Feedback** opens the default browser at the Feedback page of the LibreOffice website <https://www.libreoffice.org/get-help/feedback/>. From this page, bugs can be reported, new features suggested and communicated with other users in the LibreOffice community.
- **Restart in Safe Mode** opens a dialog window giving options to restart LibreOffice and reset the software to its default settings. Restarting in safe mode also provides an opportunity to restore LibreOffice from a backup.
- **Get Involved** opens the default browser at the Get Involved page of the LibreOffice website, [https://www.libreoffice.org/community/get-involved/.](https://www.libreoffice.org/community/get-involved/) Choose a topic of interest to help improve the program.
- **Donate to LibreOffice** opens the default browser at the Donation page of the LibreOffice website, <https://donate.libreoffice.org/>providing an opportunity to make a donation to support LibreOffice.
- **License Information** outlines the licenses under which LibreOffice is made available.
- **Check for Updates** opens a dialog and checks the LibreOffice website for updates to version of the software. The dialog provides an opportunity to download and install any updates to LibreOffice.
- **About LibreOffice** opens a dialog and displays information about the version of LibreOffice and the operating system being used. This information is often requested if the community is asked for help or assistance with the software (on macOS, this option is found under **LibreOffice** on the Menu bar}.

### <span id="page-5-1"></span>**Other free online support**

The LibreOffice community not only develops software, but provides free, volunteer-based support. See Table [1](#page-5-2) and the web page<https://www.libreoffice.org/get-help/>. For comprehensive online support from the community, look at mailing lists and the Ask LibreOffice website, [https://ask.libreoffice.org/en/questions/.](https://ask.libreoffice.org/en/questions/) Other user websites also offer free tips and tutorials.

<span id="page-5-2"></span>*Table 1: Free support for LibreOffice users*

| <b>Free LibreOffice support</b>                         |                                                                                                    |
|---------------------------------------------------------|----------------------------------------------------------------------------------------------------|
| FAQS                                                    | Answers to frequently asked questions<br>https://wiki.documentfoundation.org/Faq                                                                                                    |
| <b>Mailing lists</b>                                    | Free community support is provided by a network of experienced users<br>https://www.libreoffice.org/get-help/mailing-lists/                                                                                                    |
| <b>Questions &amp; Answers</b><br>and<br>Knowledge Base | Free community assistance is provided in a Question & Answer<br>formatted web service. Search similar topics or open a new one in<br>https://ask.libreoffice.org/en/questions<br>The service is available in several other languages; just replace /en/<br>with de, es, fr, ja, ko, nl, pt, tr, and many others in the web address<br>above. |
| Native language<br>support                              | The LibreOffice website in various languages<br>https://www.libreoffice.org/community/nlc/<br>Mailing lists for native languages<br>https://wiki.documentfoundation.org/Local Mailing Lists<br>Information about social networking<br>https://wiki.documentfoundation.org/Website/Web Sites services                                         |
| Accessibility options                                   | Information about available accessibility options.<br>https://www.libreoffice.org/get-help/accessibility/                                                                                                    |
| OpenOffice Forum                                        | Another forum that provides support for LibreOffice, among other open<br>source office suites. https://forum.openoffice.org/en/forum/                                                                                                    |

### <span id="page-5-0"></span>**Paid support and training**

Support and training is available through service contracts from a vendor or consulting firm specializing in LibreOffice. For information about certified professional support, see The Document Foundation website: [https://www.documentfoundation.org/gethelp/support/.](https://www.documentfoundation.org/gethelp/support/)

### <span id="page-6-2"></span><span id="page-6-1"></span>**Illustrations**

LibreOffice runs on Windows, Linux, and macOS operating systems, each of which has several versions and can be customized by users (fonts, colors, themes, window managers). The illustrations in this guide were taken from a variety of computers and operating systems. Therefore, some illustrations will not look exactly like what is seen on a computer display.

Also, some of the dialogs may differ because of the settings selected in LibreOffice. Either use dialogs from the computer system (default) or dialogs provided by LibreOffice. To change to using LibreOffice dialogs:

- 1) On Linux and Windows operating systems, go to **Tools > Options > LibreOffice > General** on the Menu bar to open the dialog for general options.
- 2) On a Mac operating system, go to **LibreOffice > Preferences > General** on the Menu bar to open the dialog for general options.
- 3) Select *Use LibreOffice* dialogs in **Open/Save dialogs** to display the LibreOffice dialogs on a computer display, as shown in Figure [1](#page-6-3).
- 4) Click **OK** to save the settings and close the dialog.

#### <span id="page-6-0"></span>**Icons**

The LibreOffice community has created icons for several icon sets, including Breeze, Colibre, Elementary, Sifr, and Tango. Each user can select a preferred set. The icons used to illustrate some of the many tools available in LibreOffice may differ from the ones used in this guide. The icons in this user guide have been taken from a LibreOffice installation that has been set to display the Colibre set of icons.

<span id="page-6-3"></span>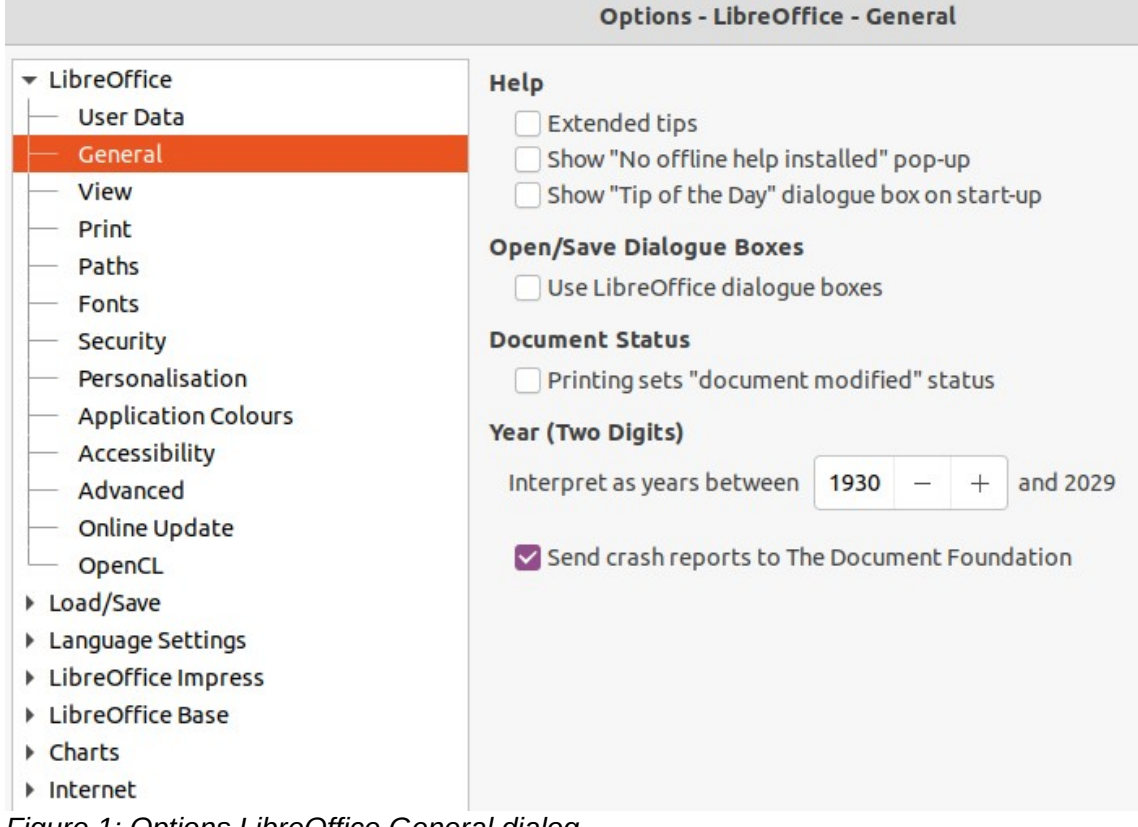

*Figure 1: Options LibreOffice General dialog*

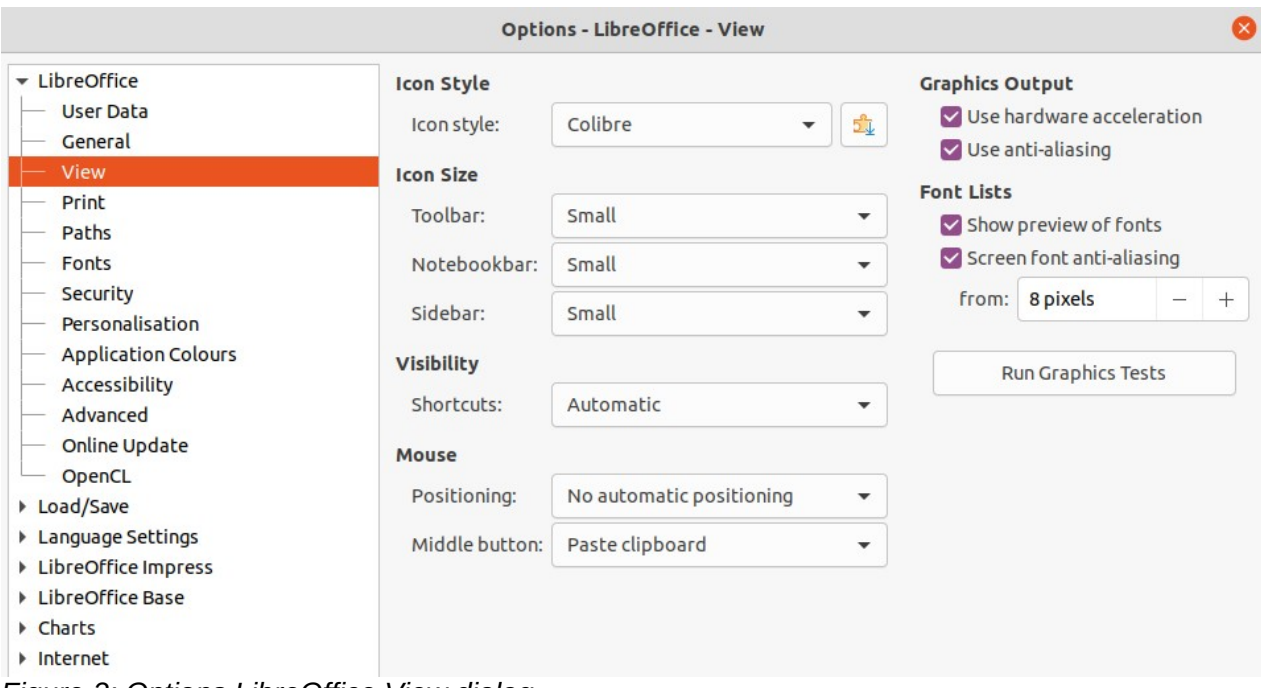

#### <span id="page-7-2"></span>*Figure 2: Options LibreOffice View dialog*

Change the icon set used in a LibreOffice installation as follows:

- 1) On Linux and Windows operating systems, go to **Tools > Options > LibreOffice > View** on the Menu bar to open the dialog for view options.
- 2) On a Mac operating system, go to **LibreOffice > Preferences > LibreOffice > View** on the Menu bar to open the dialog for view options.
- 3) In **Icon Style** select Colibre from the options available in the drop down list as shown in Figure [2](#page-7-2).
- 4) In **Icon Size**, select **Small** from the drop down lists for *Toolbar*, *Notebookbar* and *Sidebar,* as shown in Figure [2.](#page-7-2)
- 5) Click **OK** to save the settings and close the dialog.

### **Note**

Some Linux operating systems, for example Ubuntu, include LibreOffice as part of the installation and may not include the Colibre icon set. This icon set can be downloaded from the software repository for the Linux operating system being used.

### <span id="page-7-0"></span>**Using LibreOffice on macOS**

Some keystrokes and menu items are different on macOS from those used in Windows and Linux. Table [2](#page-7-1) below gives some common substitutions for the instructions in this user guide. For more information on keyboard shortcuts, see LibreOffice help and Appendix A, Keyboard Shortcuts in this user guide.

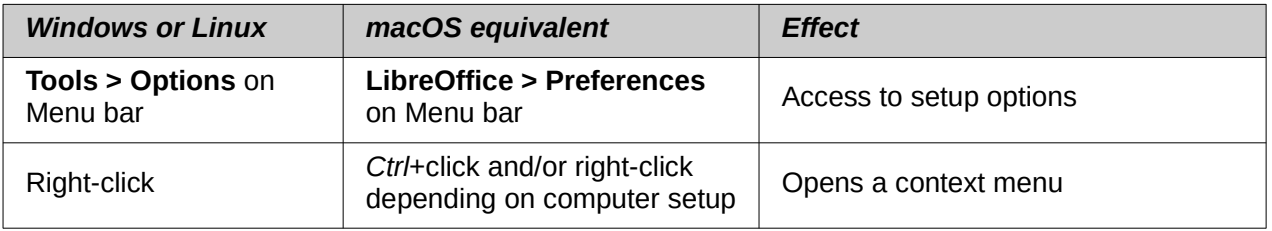

#### <span id="page-7-1"></span>*Table 2: Example of macOS keyboard shortcuts*

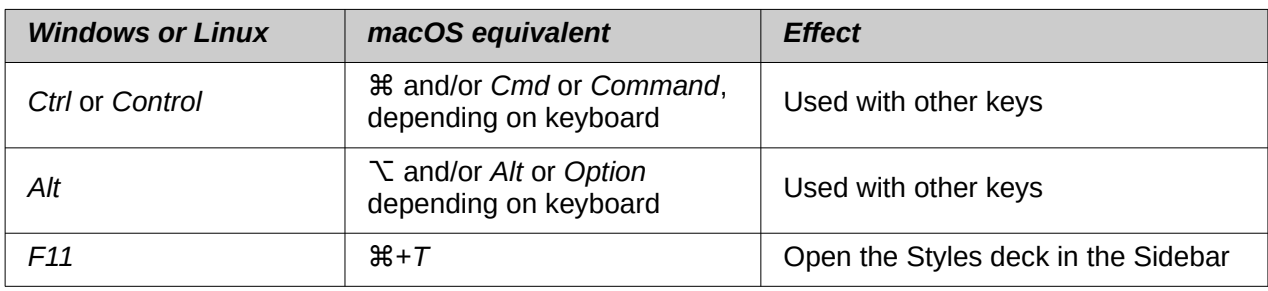

### <span id="page-8-0"></span>**Who wrote this user guide?**

This user guide was written by volunteers from the LibreOffice community. Profits from sales of the printed edition will be used to benefit the community.

### <span id="page-8-1"></span>**Frequently asked questions**

#### **How is LibreOffice licensed?**

LibreOffice is distributed under the Open Source Initiative (OSI) approved Mozilla Public License (MPL). See <https://www.libreoffice.org/about-us/licenses/>

It is based on code from Apache OpenOffice made available under the Apache License 2.0, but also includes software that differs from version to version under a variety of other Open Source licenses. New code is available under LGPL 3.0 and MPL 2.0.

#### **May I distribute LibreOffice to anyone?**

Yes

**May I sell it?**

Yes

#### **May I use it in my business?**

Yes.

#### **How many computers may I install it on?**

As many as you like.

#### **Is LibreOffice available in my language?**

LibreOffice has been translated (localized) into over 40 languages, so your language probably is supported. Additionally, there are over 70 spelling, hyphenation, and thesaurus dictionaries available for languages, and dialects that do not have a localized program interface. The dictionaries are available from the LibreOffice website at: [www.libreoffice.org.](http://www.libreoffice.org/)

#### **How can you make it for free?**

LibreOffice is developed and maintained by volunteers and has the backing of several organizations.

#### **I am writing a software application. May I use programming code from LibreOffice in my program?**

You may, within the parameters set in the MPL and/or LGPL. Read the licenses: [https://www.mozilla.org/MPL/2.0/.](https://www.mozilla.org/MPL/2.0/)

#### **Why do I need Java to run LibreOffice? Is it written in Java?**

LibreOffice is not written in Java; it is written in the C++ language. Java is one of several languages that can be used to extend the software. The Java JDK/JRE is only required for some features. The most notable one is the HSQLDB relational database engine.

Java is available at no cost. More information and download links to the appropriate edition for your operating system can be found at:<https://java.com/en/download/manual.jsp>

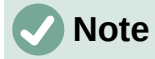

If the LibreOffice features that require Java are to be used, it is important that the correct 32-bit or 64-bit edition matches the installed version of LibreOffice. For more information, see the *Getting Started Guide*. If Java is not to be used, nearly all of the LibreOffice features can still be used.

#### **How can I contribute to LibreOffice?**

You can help with the development and user support of LibreOffice in many ways, and you do not need to be a programmer. To start, check out this webpage: <https://www.libreoffice.org/community/get-involved/>

#### **May I distribute the PDF of this user guide, or print and sell copies?**

Yes, as long as requirements are met for one of the licenses in the copyright statement at the beginning of this user guide. There is no need to request special permission. LibreOffice request that you share with the project some of the profits you make from sales of user guides, in consideration of all the work we have put into producing them.

Donate to LibreOffice:<https://www.libreoffice.org/donate/>

### <span id="page-9-0"></span>**What is new in LibreOffice 7.3?**

The LibreOffice 7.3 Release Notes are available at this link <https://wiki.documentfoundation.org/ReleaseNotes/7.3>

Also at this link, the release notes for earlier versions of LibreOffice are located giving more information on the features that are included in LibreOffice.